# ASA 7.1/7.2:允許在ASA上為SVC分割隧道配置示 例

## 目錄

[簡介](#page-0-0) [必要條件](#page-0-1) [需求](#page-0-2) [採用元件](#page-0-3) [慣例](#page-1-0) [背景資訊](#page-1-1) [設定](#page-1-2) [網路圖表](#page-1-3) [使用ASDM 5.2\(2\)的ASA配置](#page-2-0) [使用CLI配置ASA 7.2\(2\)](#page-13-0) [使用SVC建立SSL VPN連線](#page-16-0) [驗證](#page-19-0) [疑難排解](#page-20-0) [相關資訊](#page-22-0)

# <span id="page-0-0"></span>簡介

本文提供如何允許安全通訊端層(SSL)VPN使用者端(SVC)透過通道連線到思科調適型安全裝置 (ASA)時存取網際網路的逐步指示。 此配置允許SVC通過SSL安全訪問公司資源,並通過使用分割 隧道提供對Internet的不安全訪問。

在同一介面上傳輸安全流量和非安全流量的功能稱為分割隧道。分割隧道要求您準確指定哪些流量 受到保護,以及該流量的目的地是什麼,以便只有指定的流量進入隧道,而其餘的流量則通過公共 網路(Internet)以未加密的方式傳輸。

## <span id="page-0-1"></span>必要條件

### <span id="page-0-2"></span>需求

嘗試此組態之前,請確保符合以下要求:

- **所有遠端工作站上的本地管理許可權**
- 遠端工作站上的Java和ActiveX控制元件
- 連線路徑中的任何位置都不會阳塞埠443(SSL)

### <span id="page-0-3"></span>採用元件

本文中的資訊係根據以下軟體和硬體版本:

- •執行軟體版本7.2(2)的Cisco 5500系列調適型安全裝置(ASA)
- 適用於Windows 1.1.4.179的Cisco SSL VPN客戶端版本**注意:**從<u>[Cisco Software](//www.cisco.com/pcgi-bin/tablebuild.pl/sslvpnclient)</u> [Download](//www.cisco.com/pcgi-bin/tablebuild.pl/sslvpnclient)(僅限註冊客戶)下載SSL VPN客戶端[包\(sslclient-win](//www.cisco.com/pcgi-bin/tablebuild.pl/sslvpnclient)\*.pkg)。 將SVC複製到ASA的 快閃記憶體,該快閃記憶體將下載到遠端使用者電腦,以便與ASA建立SSL VPN連線。有關詳 細資訊,請參閱ASA配置指南的[安裝SVC軟體](//www.cisco.com/en/US/docs/security/asa/asa72/configuration/guide/svc.html#wp1054027)部分。
- •運行Windows 2000 Professional SP4或Windows XP SP2的PC
- 思科調適型安全裝置管理員(ASDM)版本5.2(2)

本文中的資訊是根據特定實驗室環境內的裝置所建立。文中使用到的所有裝置皆從已清除(預設 )的組態來啟動。如果您的網路正在作用,請確保您已瞭解任何指令可能造成的影響。

#### <span id="page-1-0"></span>慣例

請參閱[思科技術提示慣例以瞭解更多有關文件慣例的資訊。](//www.cisco.com/en/US/tech/tk801/tk36/technologies_tech_note09186a0080121ac5.shtml)

## <span id="page-1-1"></span>背景資訊

SSL VPN客戶端(SVC)是一種VPN隧道技術,使遠端使用者能夠享受IPsec VPN客戶端的好處,而 無需網路管理員在遠端電腦上安裝和配置IPsec VPN客戶端。SVC使用遠端電腦上已經存在的 SSL加密以及安全裝置的WebVPN登入和身份驗證。

為了建立SVC會話,遠端使用者在瀏覽器中輸入安全裝置的WebVPN介面的IP地址,瀏覽器連線到 該介面並顯示WebVPN登入螢幕。如果滿足登入和身份驗證要求,且安全裝置將您識別為需要 SVC,則安全裝置會將SVC下載到遠端電腦。如果安全裝置識別您具有使用SVC的選項,則安全裝 置會將SVC下載到遠端電腦,同時它會在視窗中顯示一個連結以跳過SVC安裝。

下載後,SVC會自行安裝和配置,當連線終止時,SVC會自行保留或解除安裝遠端電腦,具體取決 於配置。

## <span id="page-1-2"></span>設定

本節提供用於設定本文件中所述功能的資訊。

註:使用[Command Lookup Tool\(](//tools.cisco.com/Support/CLILookup/cltSearchAction.do)僅限[註冊客](//tools.cisco.com/RPF/register/register.do)戶)可獲取本節中使用的命令的詳細資訊。

#### <span id="page-1-3"></span>網路圖表

本檔案會使用以下網路設定:

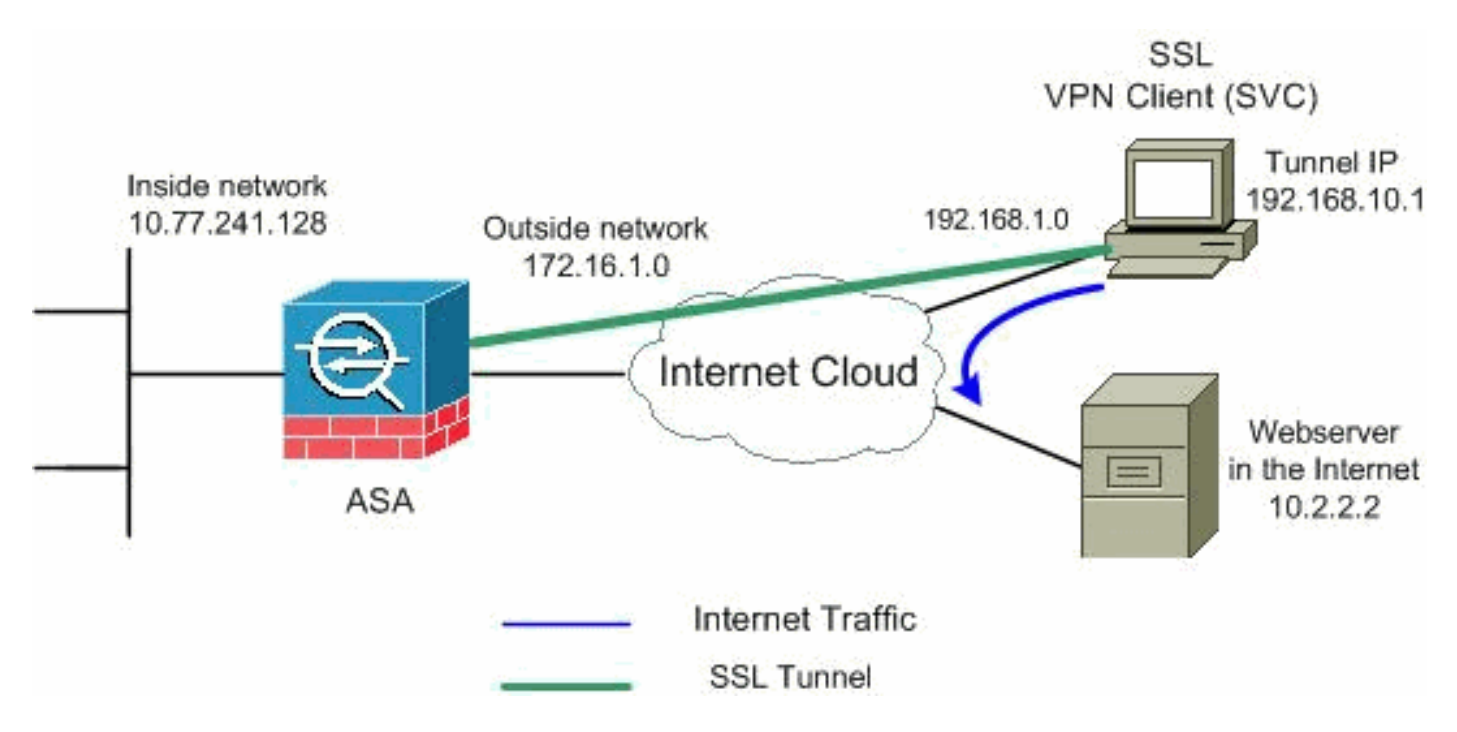

注意:此配置中使用的IP編址方案在Internet上不能合法路由。這些地址是[RFC 1918](http://www.ietf.org/rfc/rfc1918.txt?number=1918) ,已在實驗室 環境中使用。

### <span id="page-2-0"></span>使用ASDM 5.2(2)的ASA配置

完成以下步驟,以在具有分割隧道的ASA上配置SSL VPN,如下所示:

- 1. 本檔案假設已建立基本組態(例如介面組態等)並正常運作。**註:**請參閱<u>允許ASDM進行</u> [HTTPS訪問](//www.cisco.com/en/US/docs/security/asa/asa72/configuration/guide/mgaccess.html#wp1047288),以便允許ASDM配置ASA。**注意:**除非更改埠號,否則不能在同一個ASA介面上 啟用WebVPN和ASDM。有關詳細資訊,請參[閱在同一介面ASA上啟用ASDM和WebVPN](//www.cisco.com/en/US/products/ps6120/products_tech_note09186a00807be2a1.shtml)。
- 2. 選擇Configuration > VPN > IP Address Management > IP Pools以建立IP地址池:**適用於**

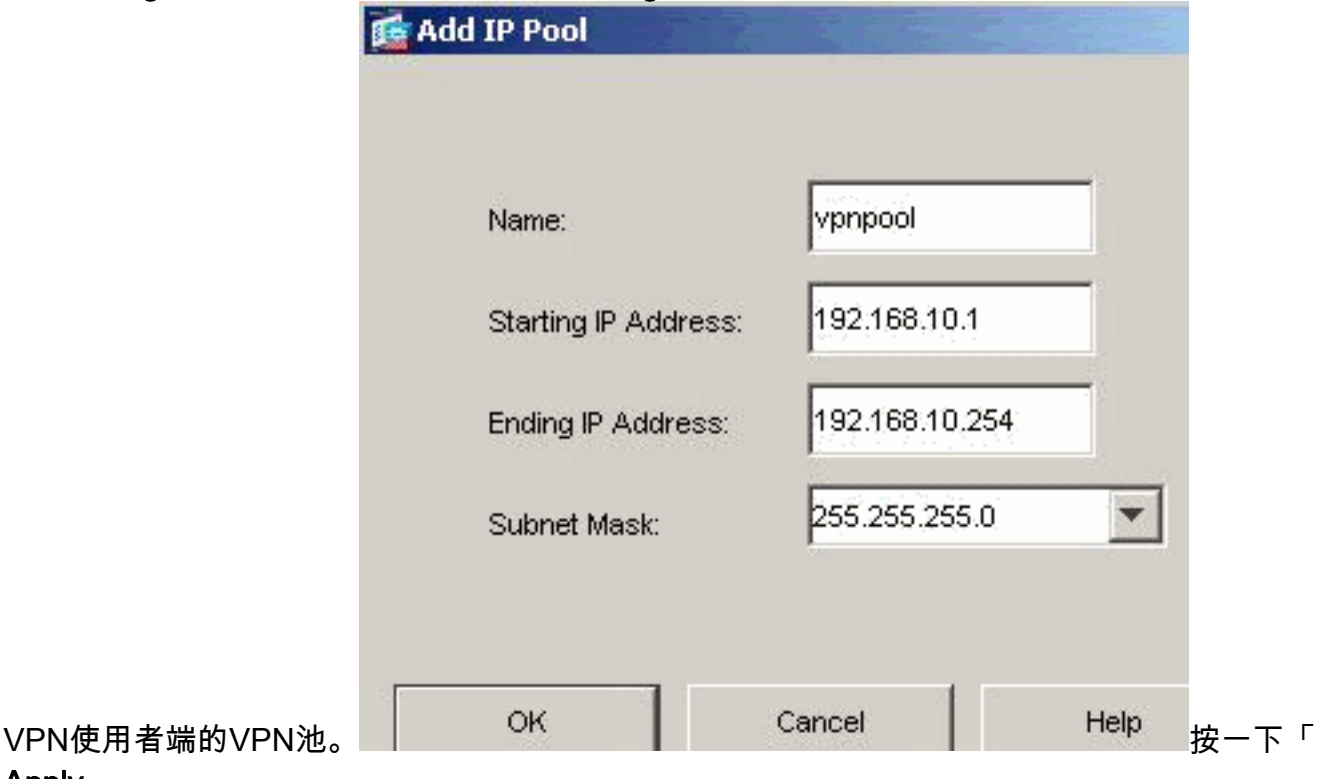

Apply」。 3. **啟用WebVPN**選擇Configuration > VPN > WebVPN > WebVPN Access,然後使用滑鼠突出 顯示外部介面,然後按一下Enable。選中Enable Tunnel Group Drop-down List on WebVPN

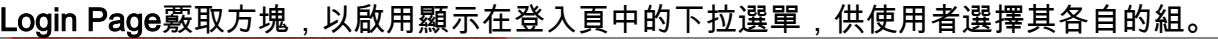

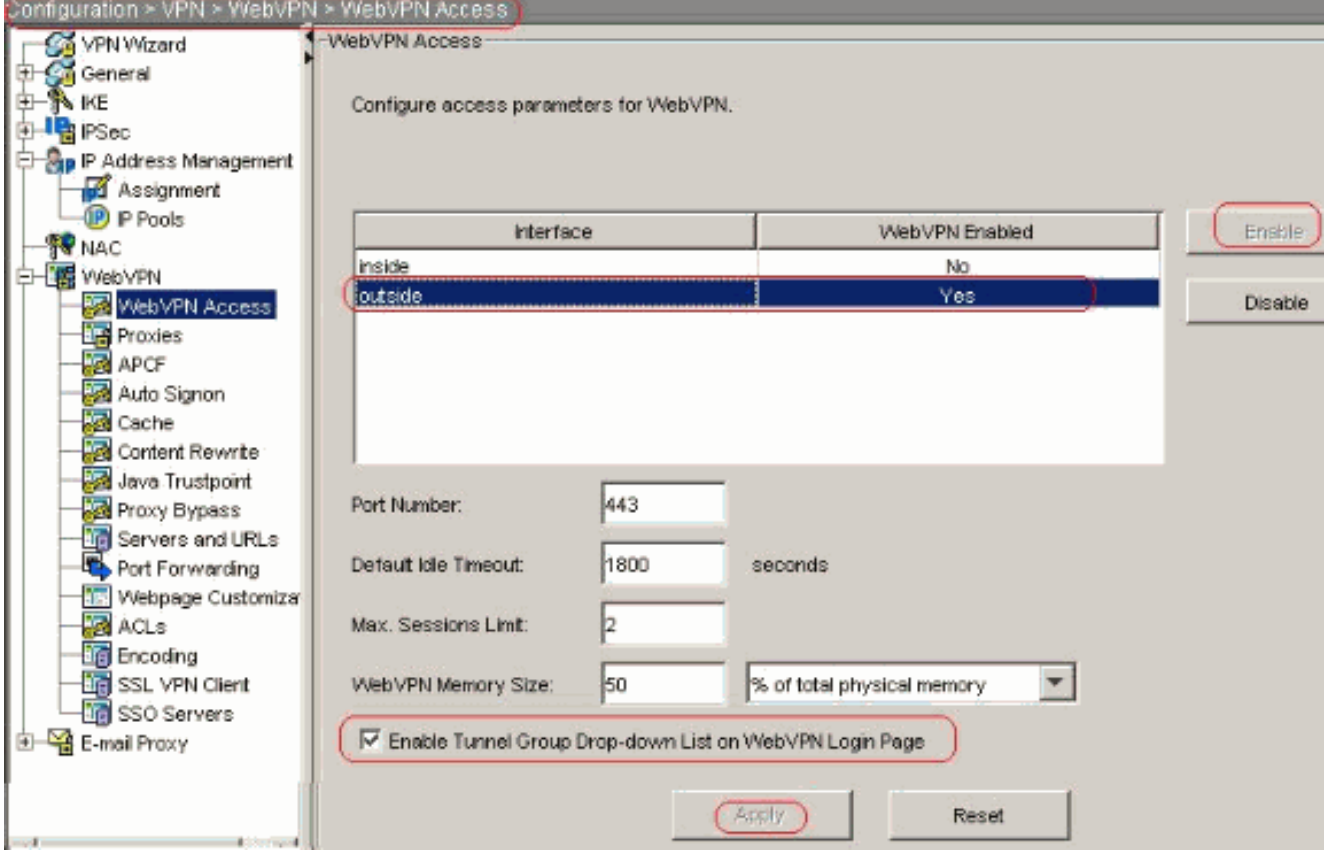

按一下「Apply」。選擇Configuration > VPN > WebVPN > SSL VPN Client > Add,以便從 ASA的快閃記憶體中新增SSL VPN客戶端映像,如下所示。

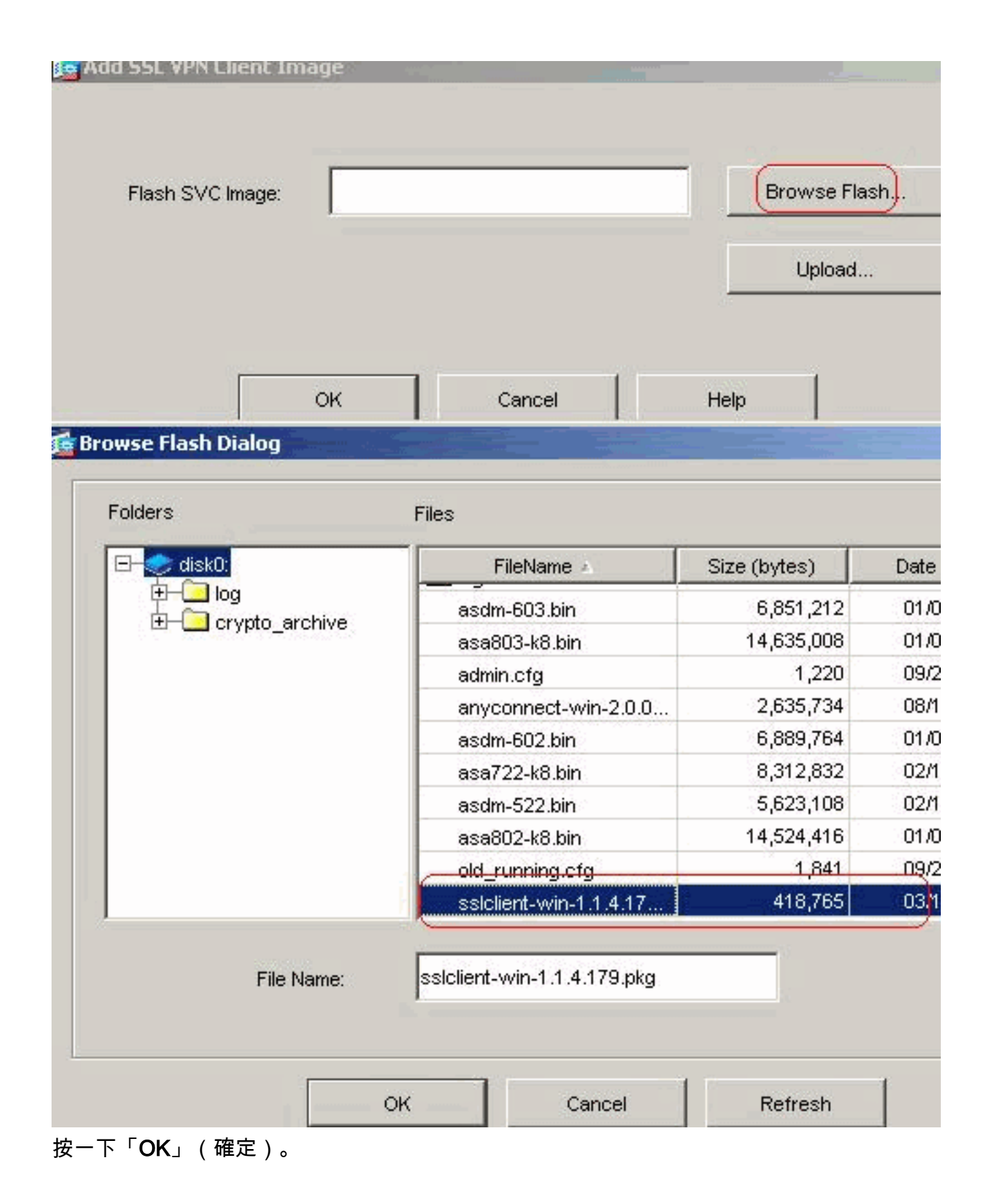

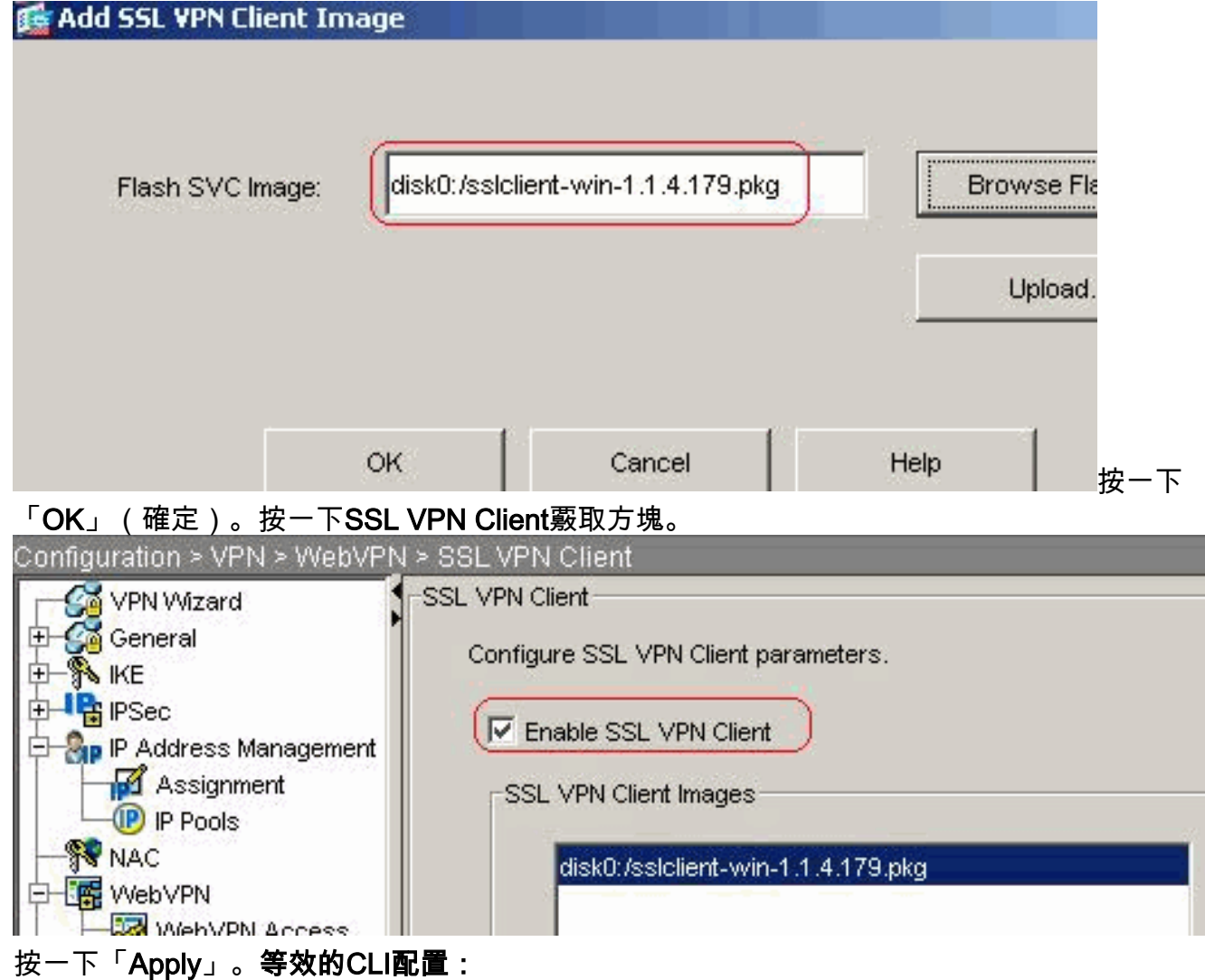

配置組策略選擇Configuration > VPN > General > Group Policy > Add(Internal Group 4.Policy)以建立內部組策略客戶端組。在General下,選擇WebVPN覈取方塊以啟用WebVPN作 為隧道協定。

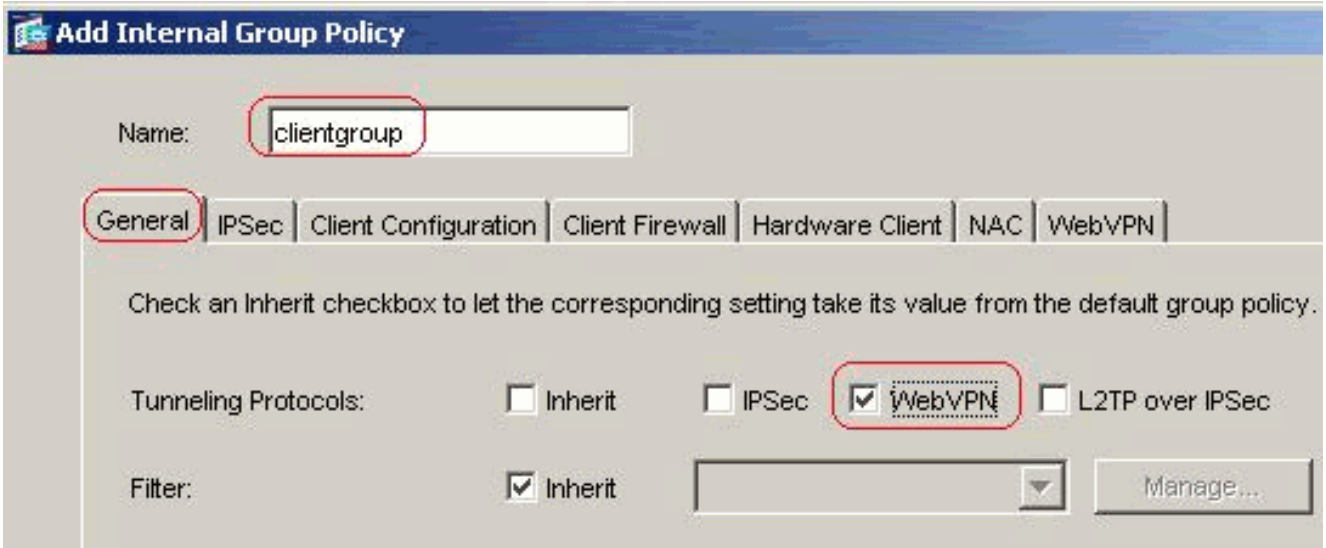

在Client Configuration > General Client Parameters頁籤中,取消選中Split Tunnel Policy的 Inherit框,然後從下拉選單中選擇Tunnel Network List Below。取消選中Split Tunnel Network List的Inherit框,然後按一下Manage以啟動ACL Manager。

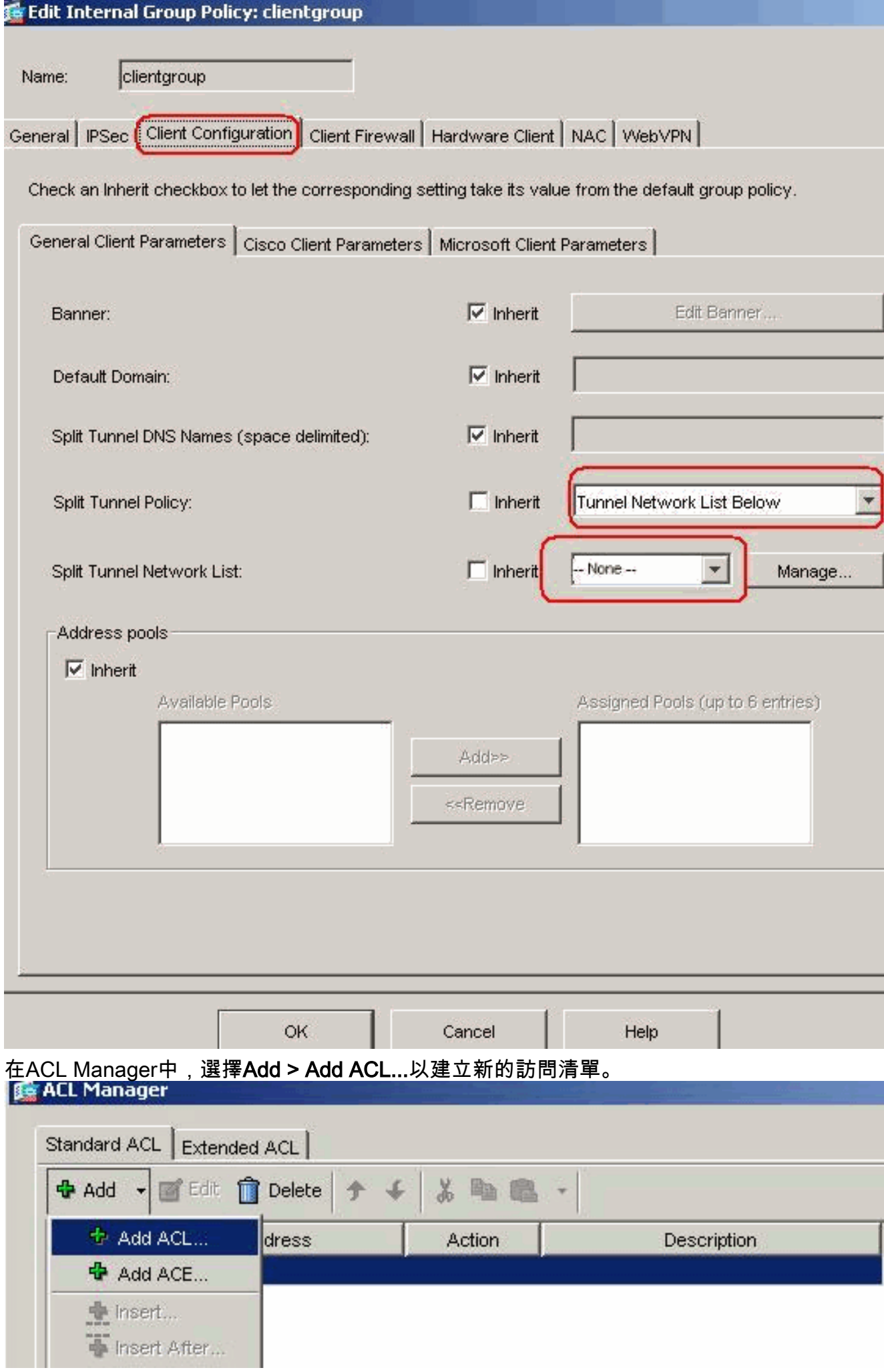

#### 提供ACL的名稱,然後按一下OK。

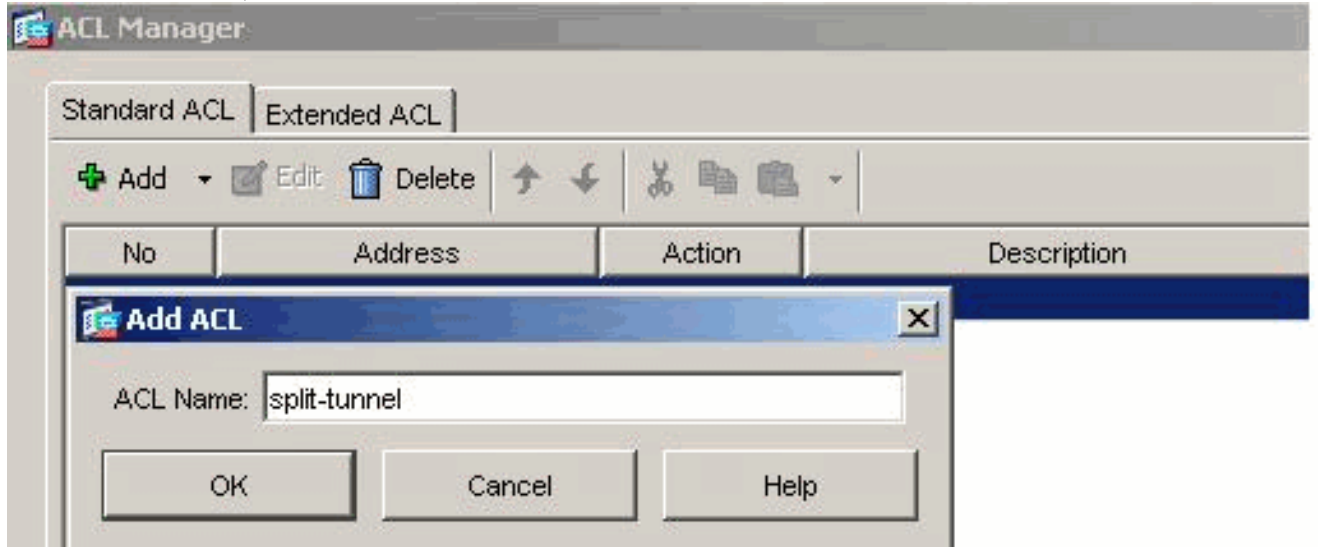

建立ACL名稱后,選擇Add > Add ACE以新增訪問控制條目(ACE)。定義與ASA後面的LAN對 應的ACE。在這種情況下,網路為10.77.241.128/26,然後選擇Permit。按一下「OK」以退出 ACL Manager

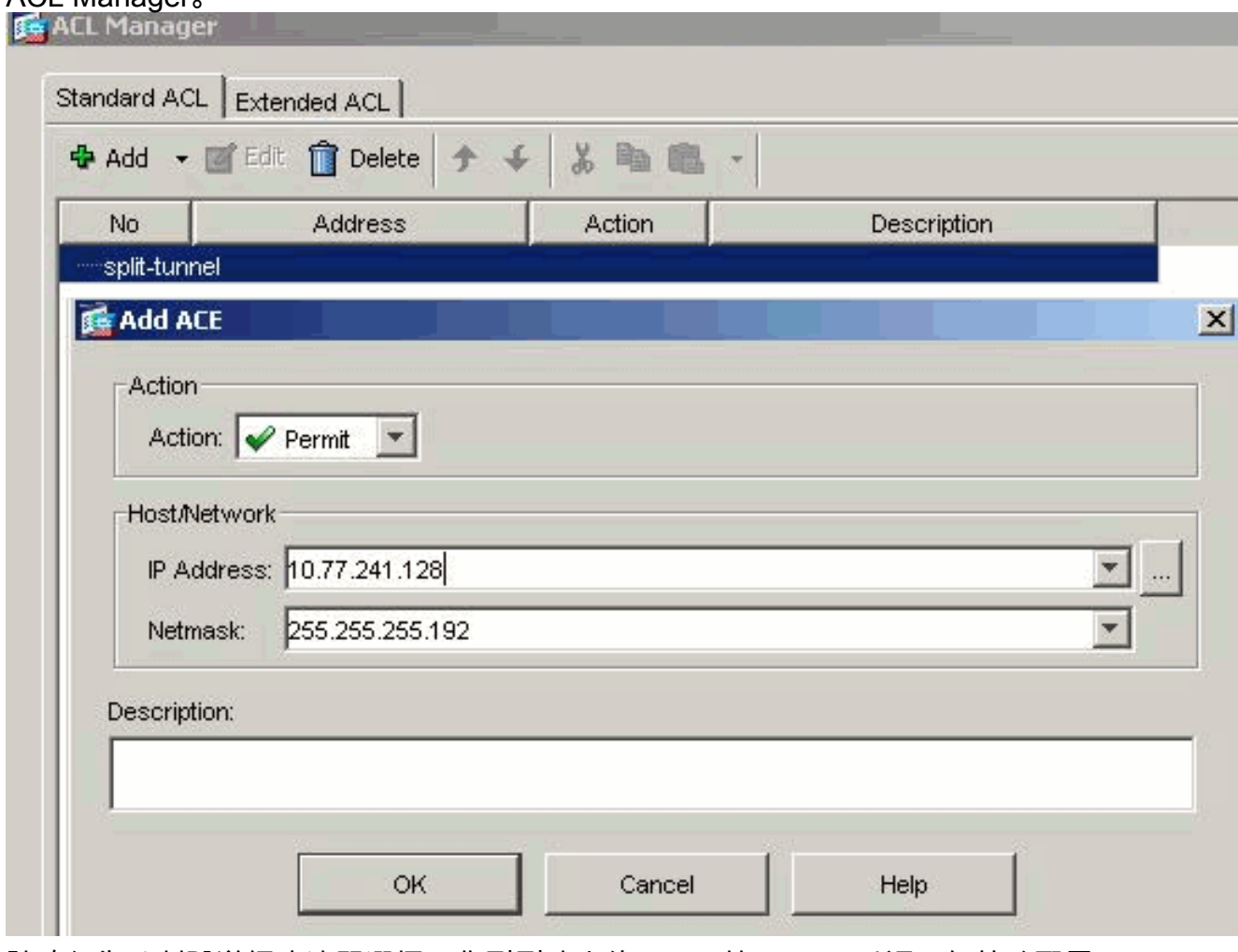

請確保為分割隧道網路清單選擇了您剛剛建立的ACL。按一下OK以返回組策略配置。

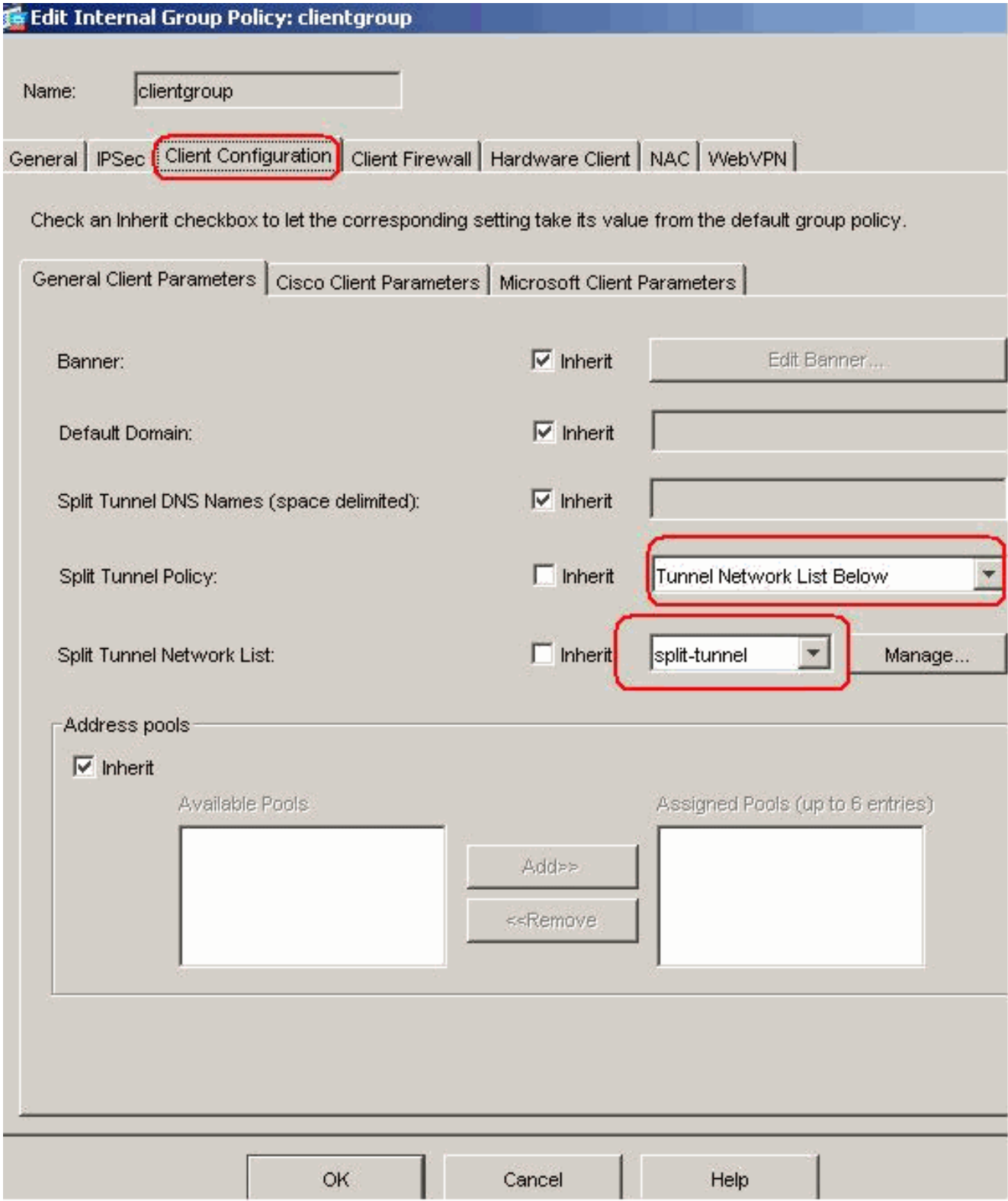

在首頁中,按一下Apply,然後按一下Send(如果需要),以便將命令傳送到ASA。對於Use SSL VPN Client選項,取消選中Inherit覈取方塊,然後按一下Optional單選按鈕。此選項允許 遠端客戶端選擇是否按一下WebVPN > SSLVPN Client頁籤,然後選擇以下選項:請勿下載 SVC。Always選項可確保每個SSL VPN連線期間將SVC下載到遠端工作站。對於Keep Installer on Client System選項,取消選中**Inherit**覈取方塊,然後按一下**Yes**單選按鈕。此操作 允許SVC軟體保留在客戶端電腦上;因此,每次建立連線時,都不需要ASA將SVC軟體下載到 客戶端。對於經常訪問公司網路的遠端使用者來說,此選項是一個不錯的選擇。對於 Renegotiation Interval選項,取消選中Inherit框,取消選中Unlimited覈取方塊,並輸入重新生 成金鑰之前的分鐘數。當您設定金鑰的有效時間長度限制時,安全性會增強。對於 Renegotiation Method選項,取消選中Inherit覈取方塊,然後按一下SSL單選按鈕。重新交涉 可以使用目前的SSL通道或專門為重新交涉建立的新通道。SSL VPN客戶端屬性應如下圖所示

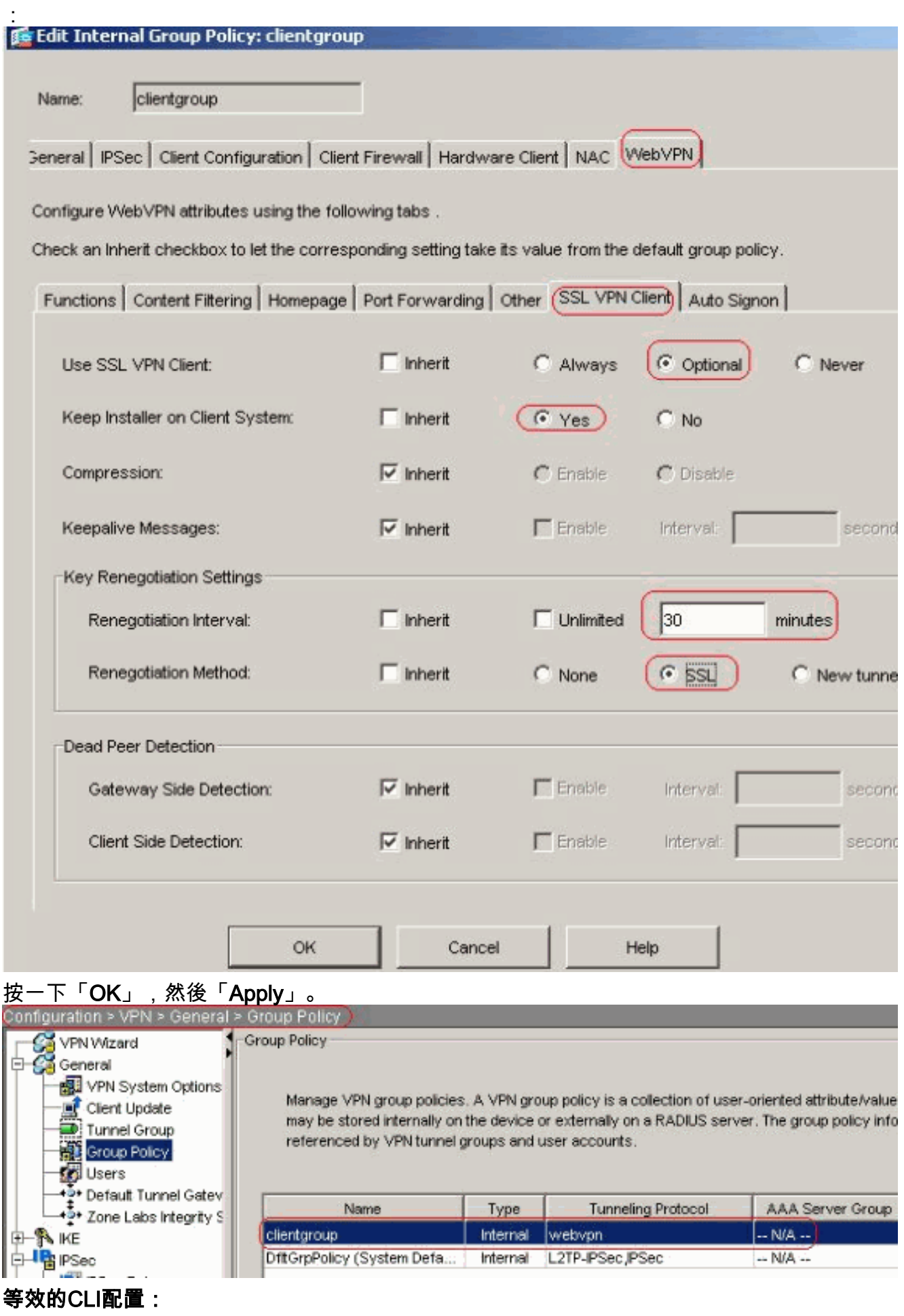

選擇Configuration > VPN > General > Users > Add以建立新的使用者帳戶ssluser1。按一下 5.OK,然後按一下Apply。

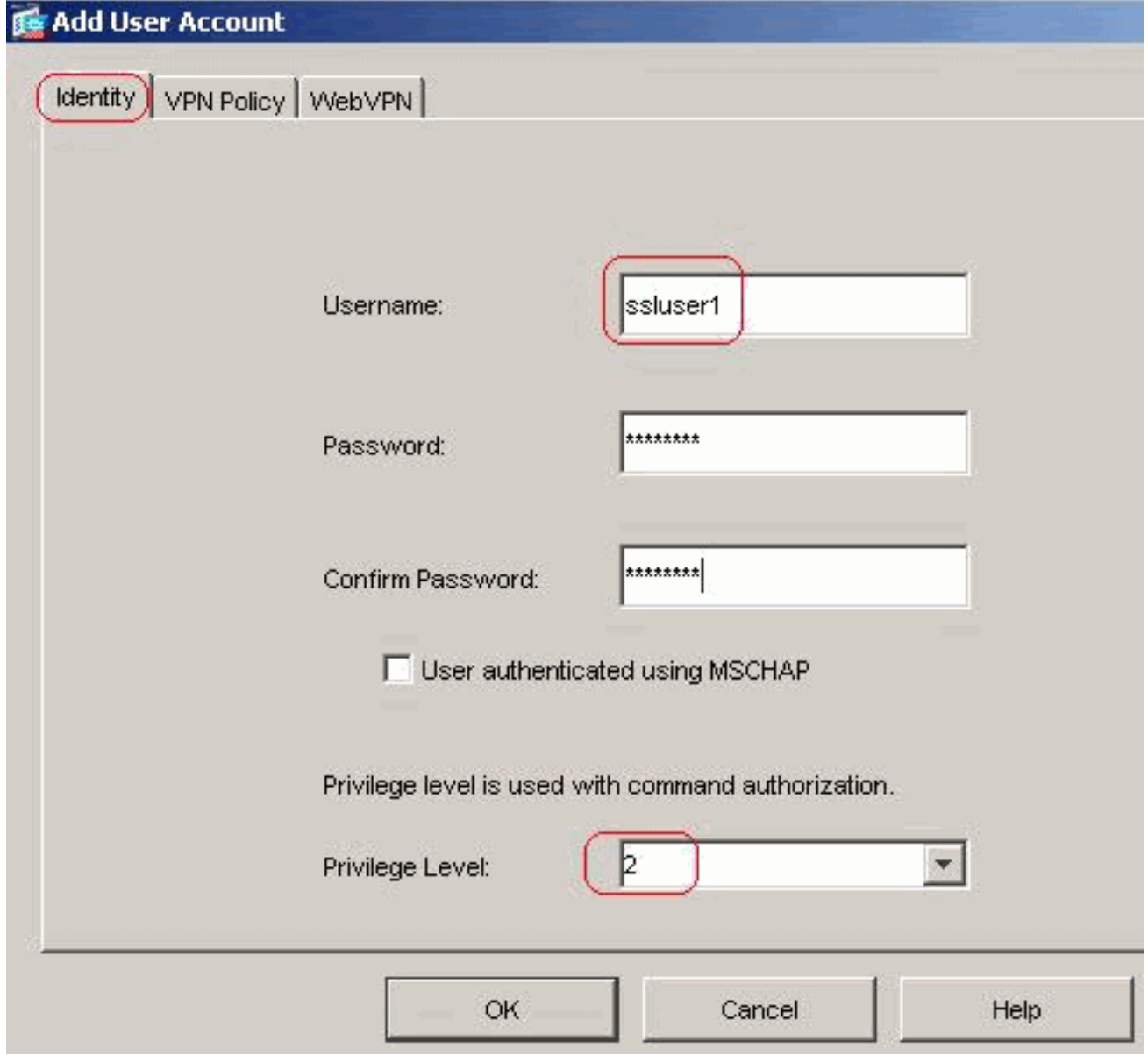

#### 等效的CLI配置:

選擇Configuration > Properties > AAA Setup > AAA Servers Groups > Edit以修改預設伺服器 6.組LOCAL,然後選擇Enable Local User Lockout覈取方塊,最大嘗試次數值為16。<br>Configuration > Properties > AAA Setup > AAA Server Groups

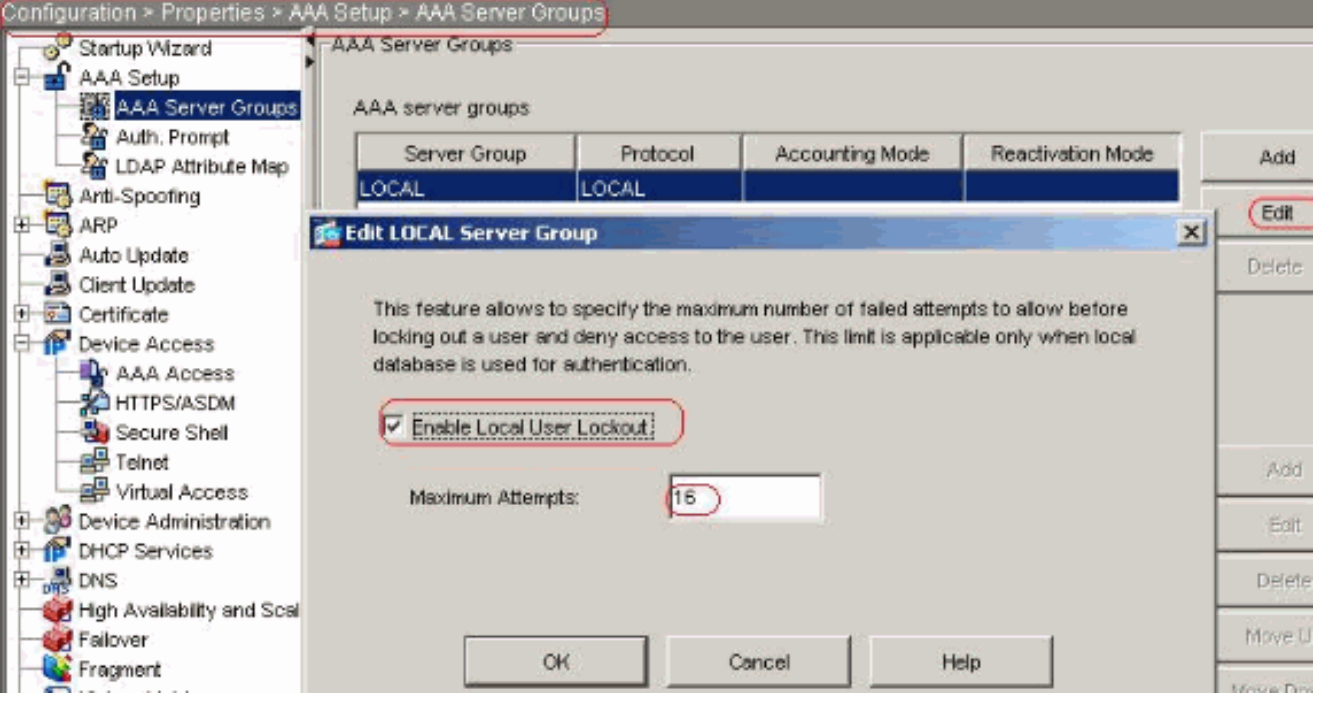

等效的CLI配置:

配置隧道組選擇Configuration > VPN > General > Tunnel Group > Add(WebVPN access)以建 7.立新的隧道組sslgroup。在General > Basic頁籤中,從下拉選單中選擇Group Policy as clientgroup。

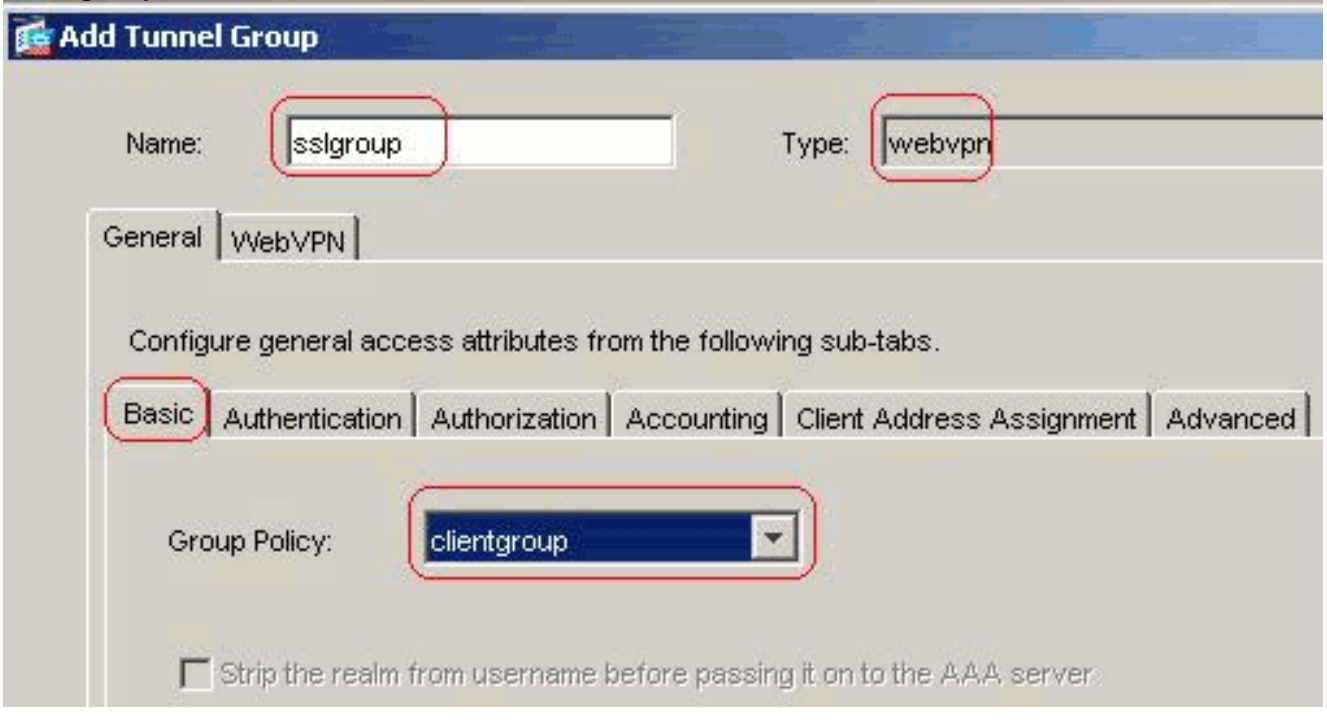

在General > Client Address Assignment頁籤的Address Pools下,按一下Add >>以分配可用 地址池vpnpool。

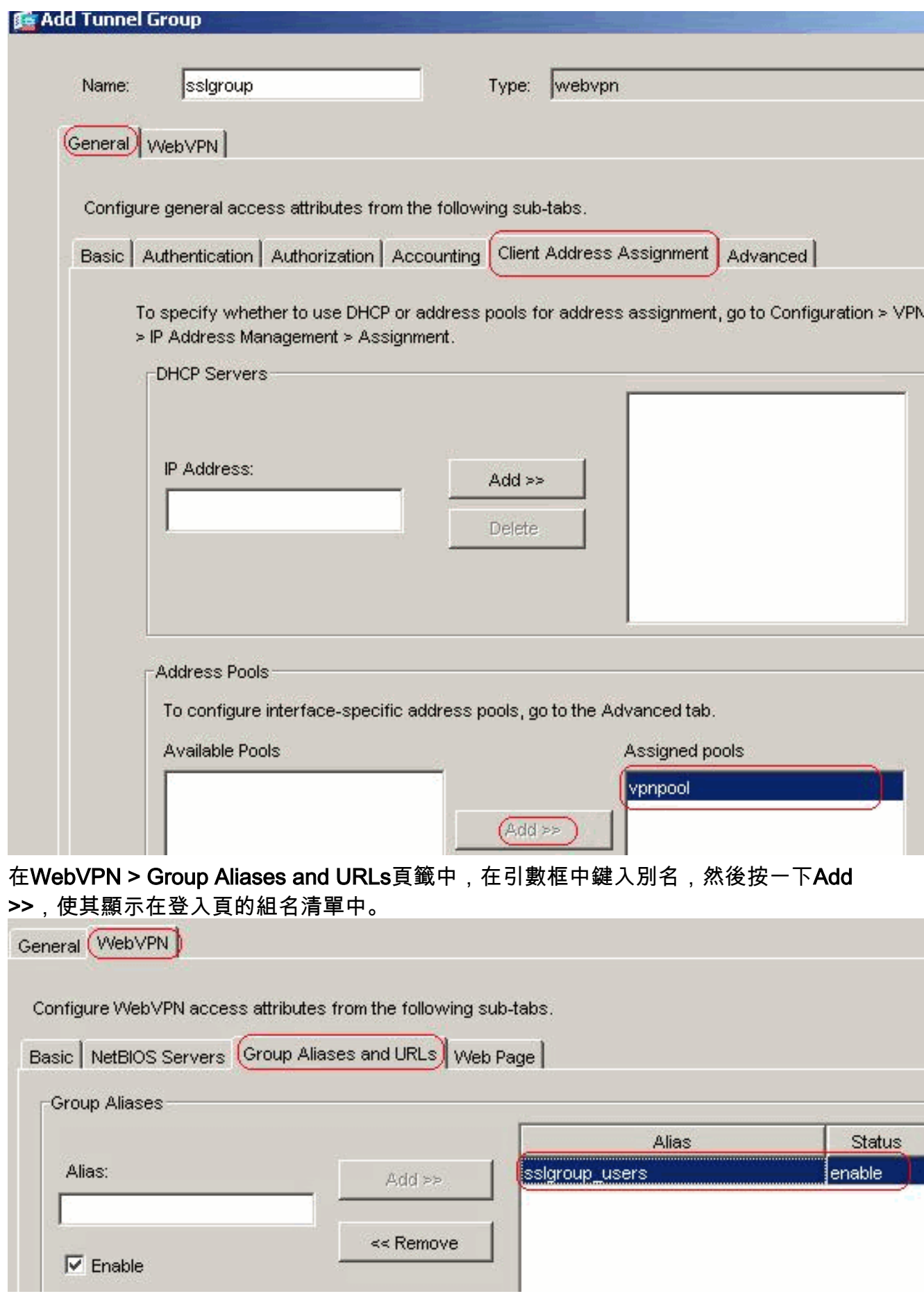

- 按一下「OK」,然後「Apply」。等效的CLI配置:
- 8. **配置NAT**對於來自可使用外部IP地址172.16.1.5轉換的內部網路的流量,選擇**Configuration >** NAT > Add > Add Dynamic NAT Rule。

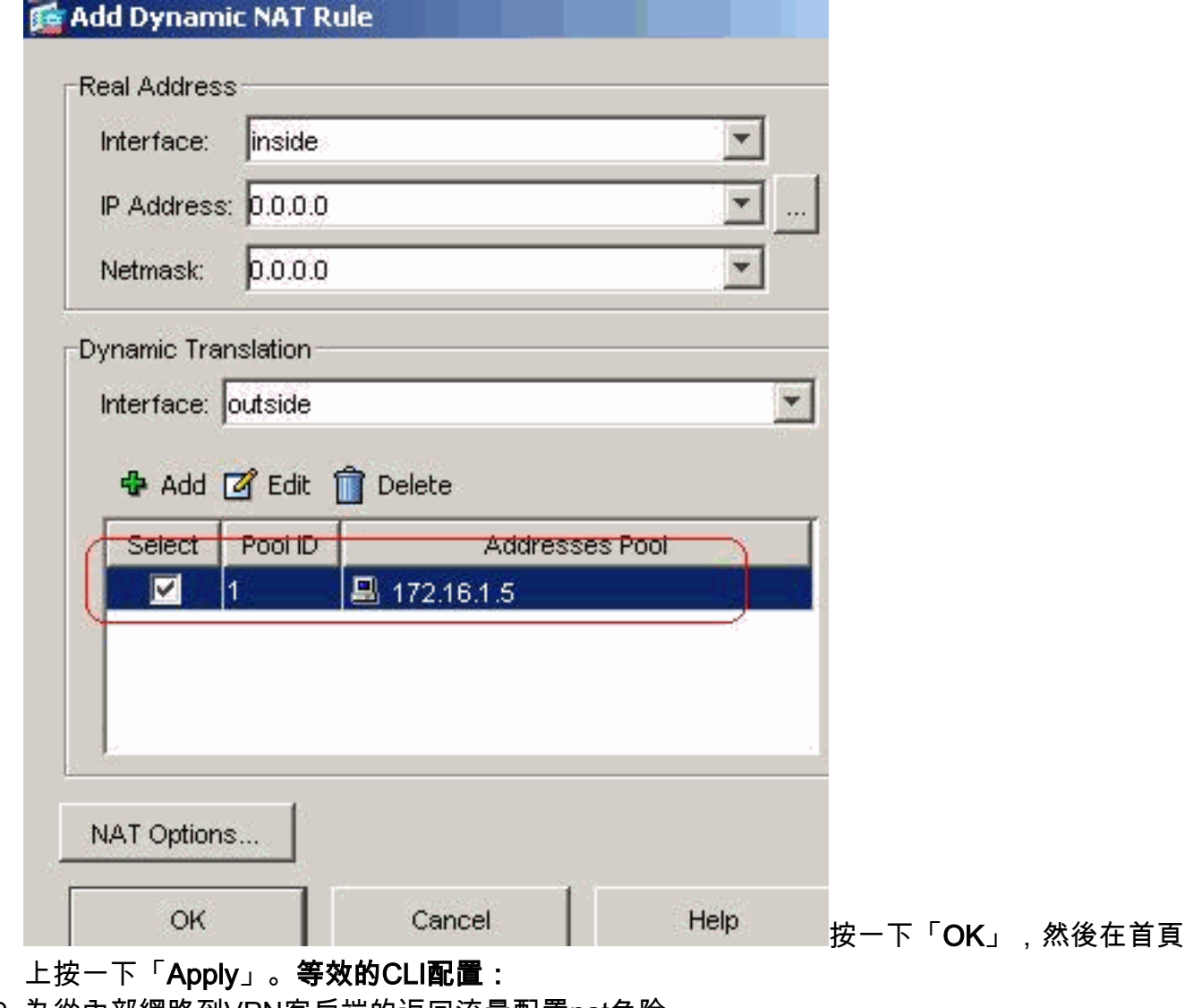

為從內部網路到VPN客戶端的返回流量配置nat免除。 9. ciscoasa(config)#**access-list nonat permit ip 10.77.241.0 192.168.10.0** ciscoasa(config)#**access-list nonat permit ip 192.168.10.0 10.77.241.0** ciscoasa(config)#**nat (inside) 0 access-list nonat**

## <span id="page-13-0"></span>使用CLI配置ASA 7.2(2)

#### Cisco ASA 7.2(2)

```
ciscoasa#show running-config
: Saved
:
ASA Version 7.2(2)
!
hostname ciscoasa
enable password 8Ry2YjIyt7RRXU24 encrypted
names
!
interface Ethernet0/0
 nameif inside
 security-level 100
 ip address 10.77.241.142 255.255.255.192
!
interface Ethernet0/1
 nameif outside
 security-level 0
```
 ip address 172.16.1.1 255.255.255.0 ! interface Ethernet0/2 shutdown no nameif no security-level no ip address ! interface Ethernet0/3 shutdown no nameif no security-level no ip address ! interface Management0/0 shutdown no nameif no security-level no ip address ! passwd 2KFQnbNIdI.2KYOU encrypted ftp mode passive access-list split-tunnel standard permit 10.77.241.128 255.255.255.192 *!--- ACL for Split Tunnel network list for encryption.* access-list nonat permit ip 10.77.241.0 192.168.10.0 access-list nonat permit ip 192.168.10.0 10.77.241.0 *!-- - ACL to define the traffic to be exempted from NAT.* pager lines 24 mtu inside 1500 mtu outside 1500 **ip local pool vpnpool 192.168.10.1-192.168.10.254** *!--- The address pool for the SSL VPN Clients* no failover icmp unreachable rate-limit 1 burst-size 1 asdm image disk0:/asdm-522.bin no asdm history enable arp timeout 14400 **global (outside) 1 172.16.1.5** *!--- The global address for Internet access used by VPN Clients. !--- Note: Uses an RFC 1918 range for lab setup. !--- Apply an address from your public range provided by your ISP.* **nat (inside) 0 access-list nonat** *!--- The traffic permitted in "nonat" ACL is exempted from NAT.* **nat (inside) 1 0.0.0.0 0.0.0.0** access-group 100 in interface outside route outside 0.0.0.0 0.0.0.0 172.16.1.2 1 timeout xlate 3:00:00 timeout conn 1:00:00 half-closed 0:10:00 udp 0:02:00 icmp 0:00:02 timeout sunrpc 0:10:00 h323 0:05:00 h225 1:00:00 mgcp 0:05:00 mgcp-pat 0:05:0 timeout sip 0:30:00 sip\_media 0:02:00 sip-invite 0:03:00 sip-disconnect 0:02: timeout uauth 0:05:00 absolute **group-policy clientgroup internal** *!--- Create an internal group policy "clientgroup".* **group-policy clientgroup attributes vpn-tunnel-protocol webvpn** *!--- Enable webvpn as tunneling protocol.* **split-tunnelpolicy tunnelspecified**

 **split-tunnel-network-list value split-tunnel**

*!--- Encrypt the traffic specified in the split tunnel ACL only.* **webvpn svc required**

*!--- Activate the SVC under webvpn mode.* **svc keepinstaller installed**

*!--- When the security appliance and the SVC perform a rekey, !--- they renegotiate the crypto keys and initialization vectors, !--- and increase the security of the connection.* **svc rekey time 30**

*!--- Command that specifies the number of minutes !-- from the start of the session until the rekey takes place, !--- from 1 to 10080 (1 week).* **svc rekey method ssl**

*!--- Command that specifies that SSL renegotiation !-- takes place during SVC rekey.* **username ssluser1 password ZRhW85jZqEaVd5P. encrypted**

*!--- Create an user account "ssluser1".* **aaa local authentication attempts max-fail 16**

*!--- Enable the AAA local authentication.* http server enable http 0.0.0.0 0.0.0.0 inside no snmp-server location no snmp-server contact snmp-server enable traps snmp authentication linkup linkdown coldstart **tunnelgroup sslgroup type webvpn**

*!--- Create a tunnel group "sslgroup" with type as WebVPN.* **tunnel-group sslgroup general-attributes address-pool vpnpool**

*!--- Associate the address pool vpnpool created.* **default-group-policy clientgroup**

*!--- Associate the group policy "clientgroup" created.* **tunnel-group sslgroup webvpn-attributes**

**group-alias sslgroup\_users enable**

*!--- Configure the group alias as sslgroup-users.* telnet timeout 5 ssh timeout 5 console timeout 0 ! class-map inspection\_default match default-inspection-traffic ! ! policy-map type inspect dns preset\_dns\_map parameters message-length maximum 512 policy-map global\_policy class inspection\_default inspect dns preset\_dns\_map inspect ftp inspect h323 h225 inspect h323 ras inspect netbios inspect rsh inspect rtsp inspect skinny inspect esmtp inspect sqlnet inspect sunrpc inspect tftp inspect sip inspect xdmcp ! service-policy global\_policy global **webvpn**

**enable outside**

*!--- Enable WebVPN on the outside interface.* **svc image disk0:/sslclient-win-1.1.4.179.pkg 1**

*!--- Assign an order to the SVC image.* **svc enable**

*!--- Enable the security appliance to download !--- SVC images to remote computers.* **tunnel-group-list enable**

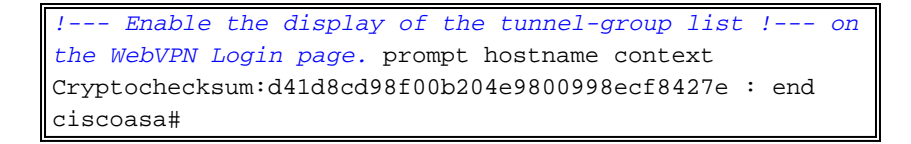

### <span id="page-16-0"></span>使用SVC建立SSL VPN連線

完成以下步驟,以便與ASA建立SSL VPN連線。

按照所示格式在Web瀏覽器中鍵入ASA WebVPN介面的URL或IP地址。 1.

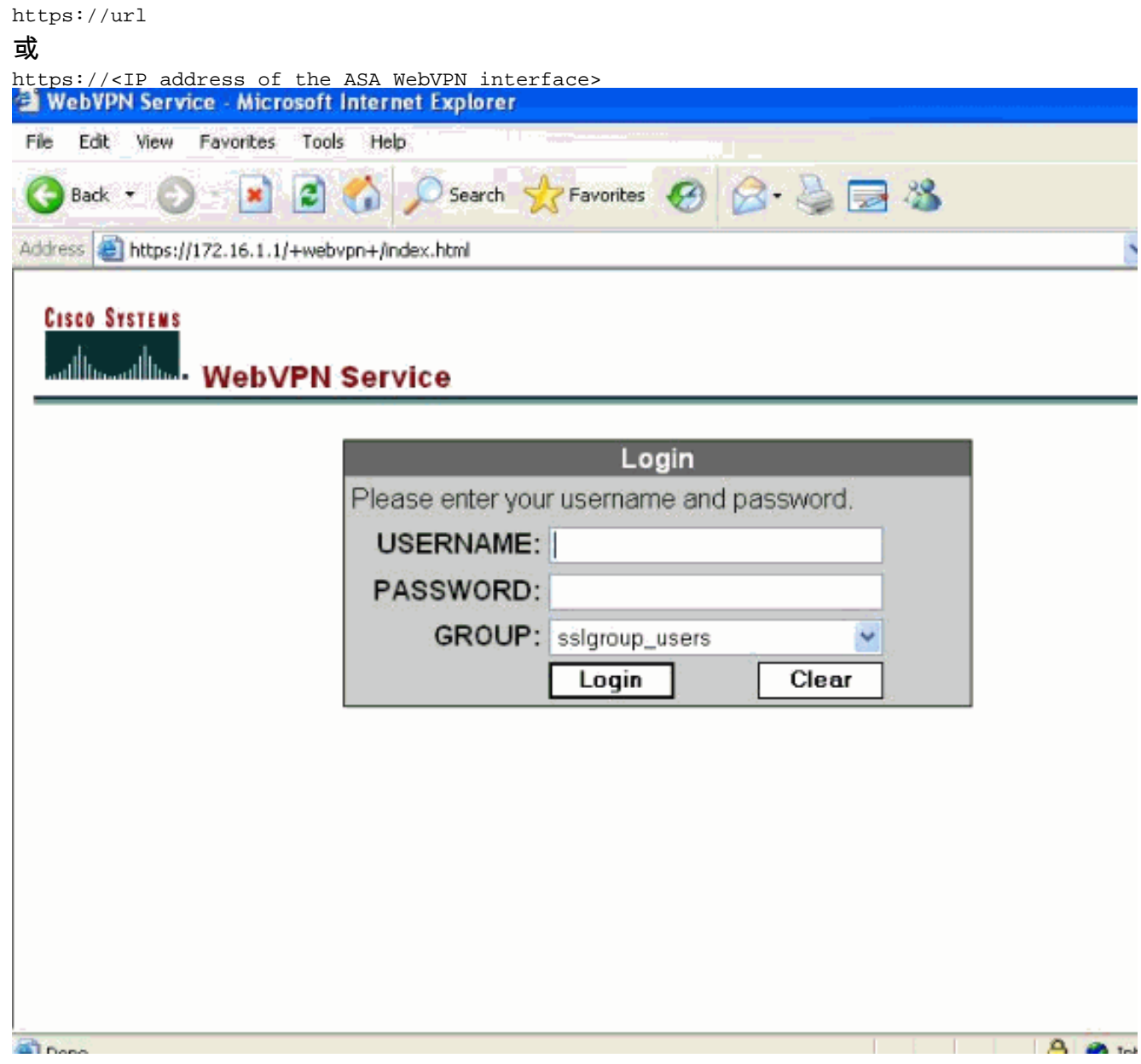

2. 輸入您的使用者名稱和密碼,然後從下拉選單中選擇您各自的組,如下所示。

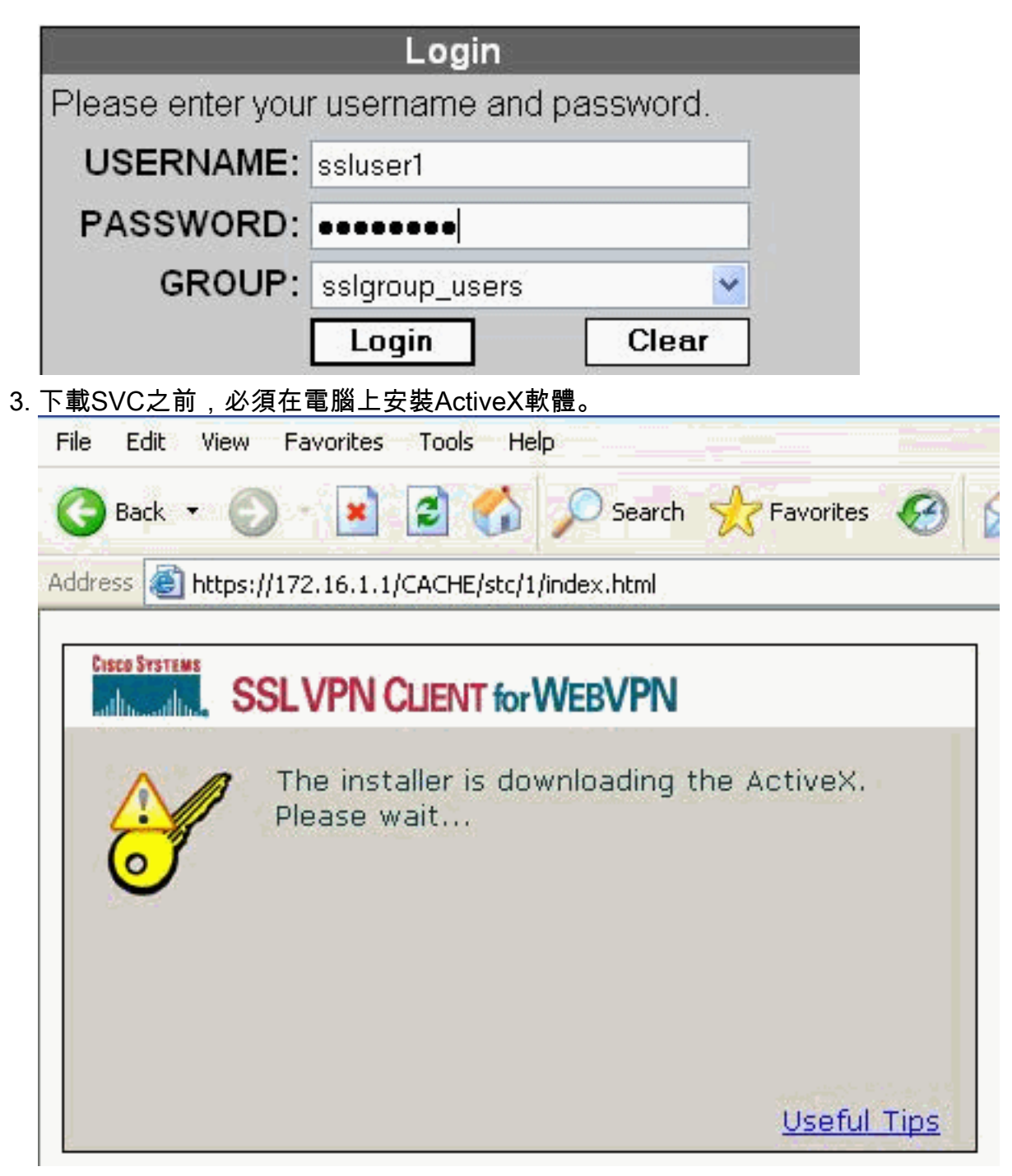

4. 這些視窗在建立SSL VPN連線之前出現。

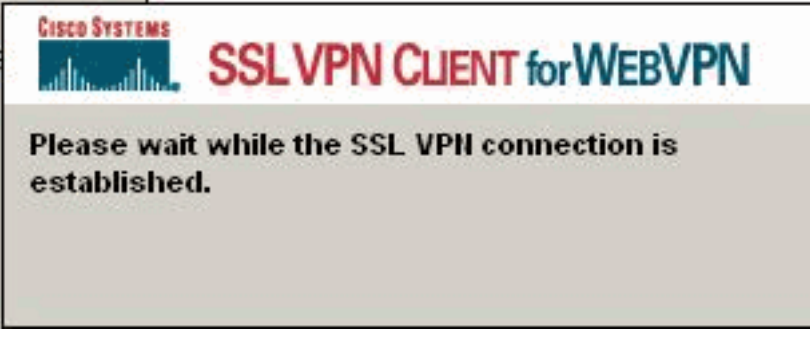

5. 一旦建立連線,您就可以獲得這些視窗。

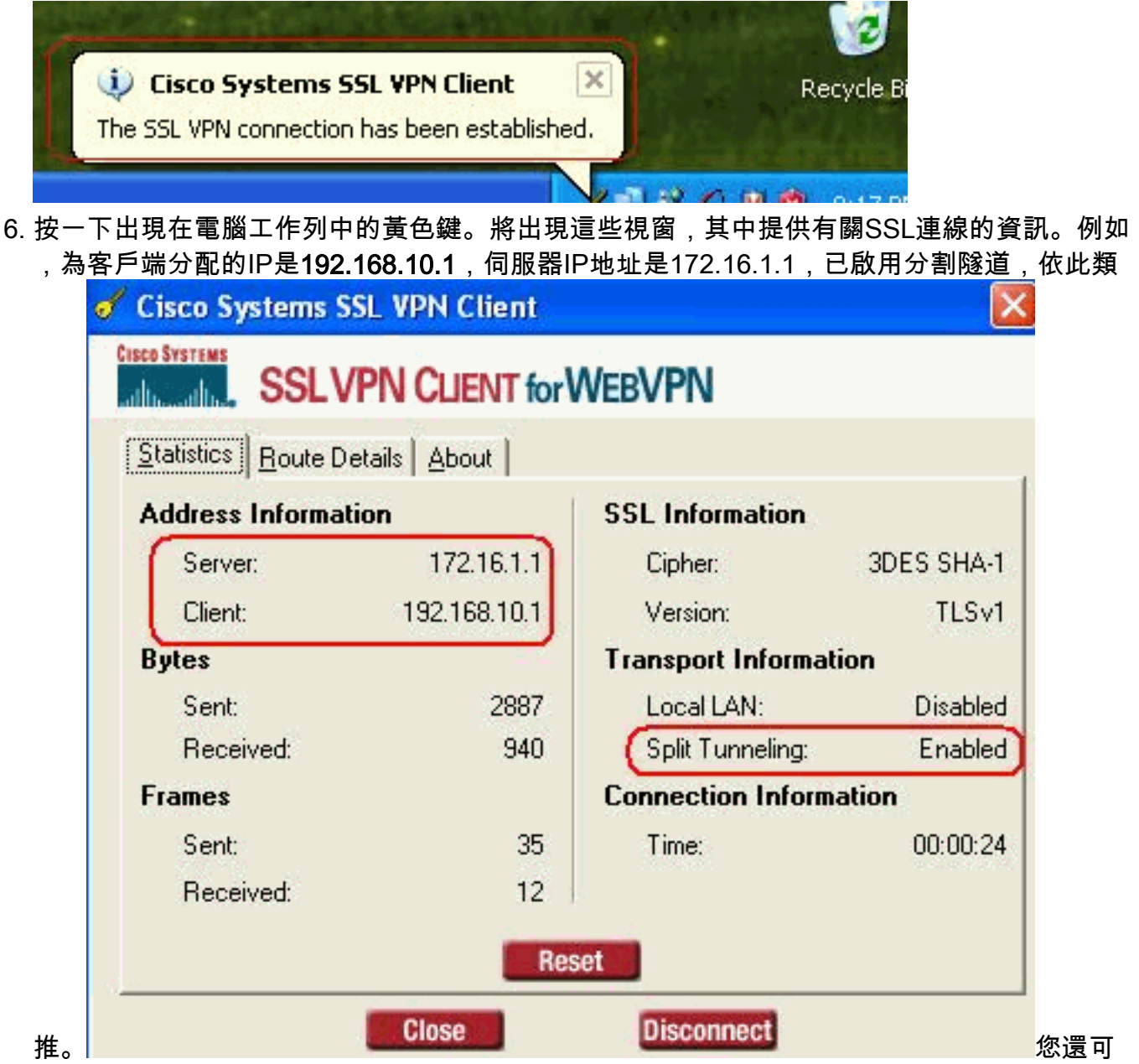

以檢查要通過SSL加密的安全網路,網路清單從ASA中配置的拆分隧道訪問清單下載。在此範 例中,SSL VPN使用者端會保護對10.77.241.128/24的存取安全,而所有其他流量不會進行加 密,也不會透過通道傳送。

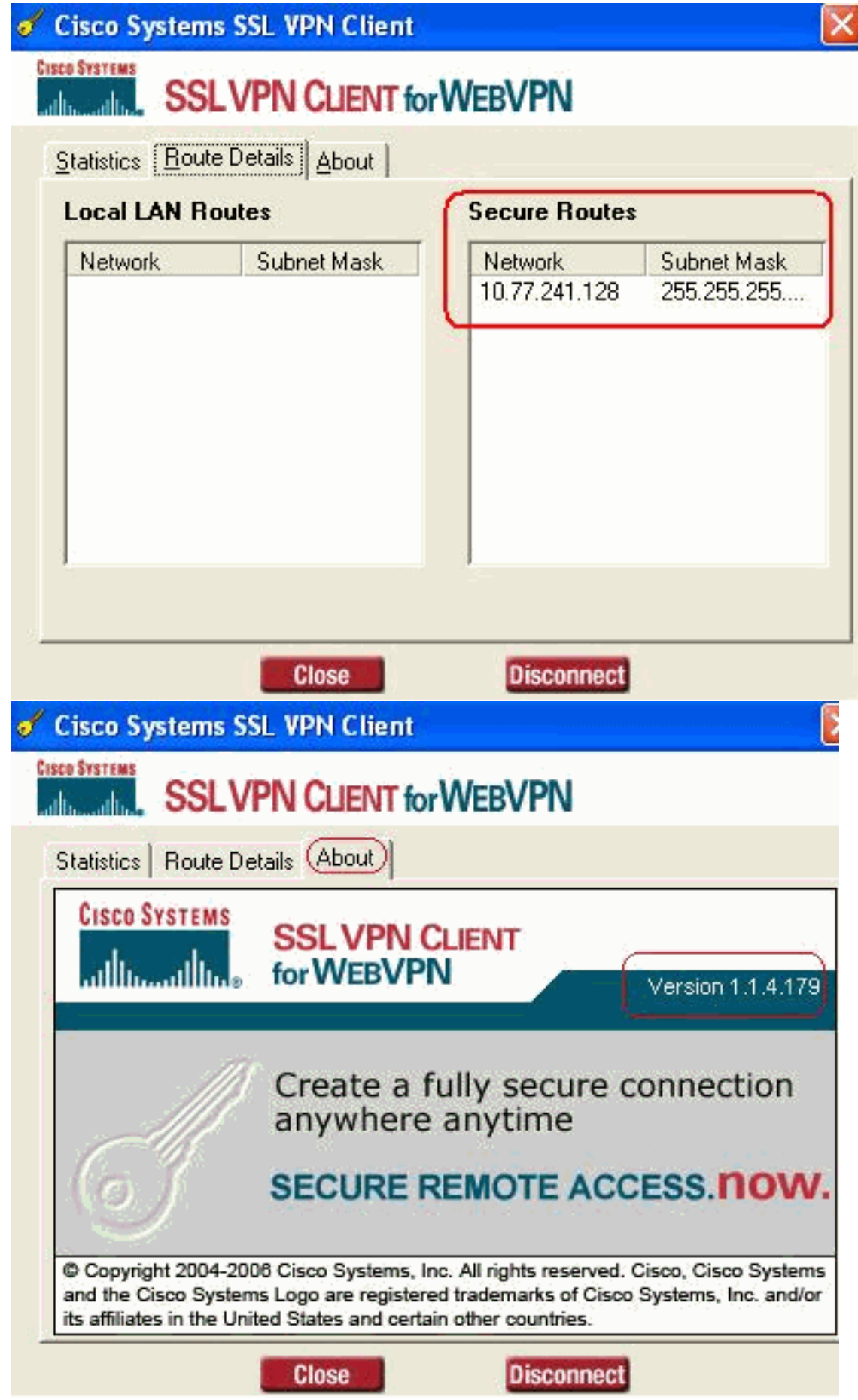

<span id="page-19-0"></span>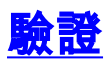

```
• show webvpn svc — 顯示儲存在ASA快閃記憶體中的SVC映像。
ciscoasa#show webvpn svc
1. disk0:/sslclient-win-1.1.4.179.pkg 1
```

```
 CISCO STC win2k+ 1.0.0
 1,1,4,179
 Fri 01/18/2008 15:19:49.43
```
- **1 SSL VPN Client(s) installed**
- show vpn-sessiondb svc 顯示有關當前SSL連線的資訊。

ciscoasa#**show vpn-sessiondb svc**

Session Type: SVC

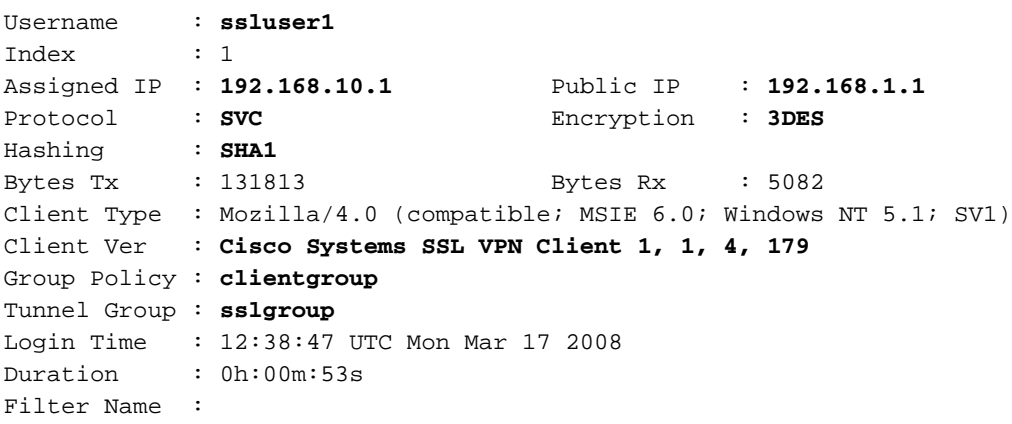

#### • show webvpn group-alias — 顯示各種組的已配置別名。

ciscoasa#**show webvpn group-alias** Tunnel Group: **sslgroup** Group Alias: **sslgroup\_users enabled**

• 在ASDM中,選擇**Monitoring > VPN > VPN Statistics > Sessions**以瞭解當前ASA中的 WebVPN會話。

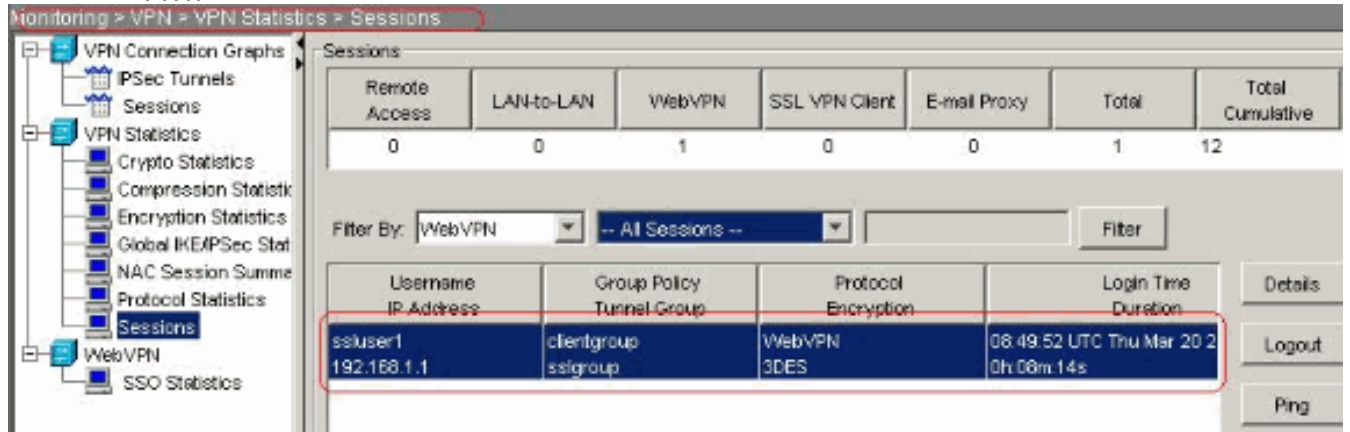

## <span id="page-20-0"></span>疑難排解

本節提供的資訊可用於對組態進行疑難排解。

1. **vpn-sessiondb logoff name <username>** — 用於註銷特定使用者名稱的SSL VPN會話的命令

 $\sim$ 

ciscoasa#**vpn-sessiondb logoff name ssluser1**

**Called vpn\_remove\_uauIth: success! webvpn\_svc\_np\_tear\_down: no ACL NFO: Number of sessions with name "ssluser1" logged off : 1** 同樣,您可以使用vpn-sessiondb logoff svc命令終止所有SVC會話。 2. **注意:**如果PC進入待機或休眠模式,SSL VPN連線可以終止。 **webvpn\_rx\_data\_cstp webvpn\_rx\_data\_cstp: got message SVC message: t/s=5/16: Client PC is going into suspend mode (Sleep, Hibernate, etc) Called vpn\_remove\_uauth: success! webvpn\_svc\_np\_tear\_down: no ACL** ciscoasa#**show vpn-sessiondb svc** INFO: There are presently no active sessions 3. **Debug webvpn svc <1-255>** — 提供即時webvpn事件以建立會話。 Ciscoasa#**debug webvpn svc 7** ATTR\_CISCO\_AV\_PAIR: got SVC ACL: -1 webvpn\_rx\_data\_tunnel\_connect CSTP state = HEADER\_PROCESSING http\_parse\_cstp\_method() ...input: 'CONNECT /CSCOSSLC/tunnel HTTP/1.1' webvpn\_cstp\_parse\_request\_field() ...input: 'Host: 172.16.1.1' Processing CSTP header line: 'Host: 172.16.1.1' webvpn cstp parse request field() ...input: 'User-Agent: Cisco Systems SSL VPN Client 1, 1, 4, 179' Processing CSTP header line: 'User-Agent: Cisco Systems SSL VPN Client 1, 1, 4, 179' Setting user-agent to: 'Cisco Systems SSL VPN Client 1, 1, 4, 179' webvpn\_cstp\_parse\_request\_field() ...input: 'X-CSTP-Version: 1' Processing CSTP header line: 'X-CSTP-Version: 1' Setting version to '1' webvpn\_cstp\_parse\_request\_field() ...input: 'X-CSTP-Hostname: tacweb' Processing CSTP header line: 'X-CSTP-Hostname: tacweb' Setting hostname to: 'tacweb' webvpn\_cstp\_parse\_request\_field() ...input: 'X-CSTP-Accept-Encoding: deflate;q=1.0' Processing CSTP header line: 'X-CSTP-Accept-Encoding: deflate;q=1.0' webvpn\_cstp\_parse\_request\_field() ...input: 'Cookie: webvpn=16885952@10@1205757506@D4886D33FBF1CF236DB5E8BE70B1486 D5BC554D2' Processing CSTP header line: 'Cookie: webvpn=16885952@10@1205757506@D4886D33FBF1 CF236DB5E8BE70B1486D5BC554D2' Found WebVPN cookie: 'webvpn=16885952@10@1205757506@D4886D33FBF1CF236DB5E8BE70B1 486D5BC554D2' WebVPN Cookie: 'webvpn=16885952@10@1205757506@D4886D33FBF1CF236DB5E8BE70B1486D5B C554D2' Validating address: 0.0.0.0 CSTP state = WAIT\_FOR\_ADDRESS webvpn\_cstp\_accept\_address: 192.168.10.1/0.0.0.0 CSTP state = HAVE\_ADDRESS No subnetmask... must calculate it SVC: NP setup webvpn\_svc\_np\_setup SVC ACL Name: NULL SVC ACL ID: -1 SVC ACL ID: -1

vpn\_put\_uauth success! SVC: adding to sessmgmt SVC: Sending response CSTP state = **CONNECTED**

在ASDM中,選擇Monitoring > Logging > Real-time Log Viewer > View以檢視即時事件。以 4. 下示例顯示通過ASA 172.16.1.5在網際網路中的SVC 192.168.10.1和Web伺服器10.2.2.2之間 的會話資訊。

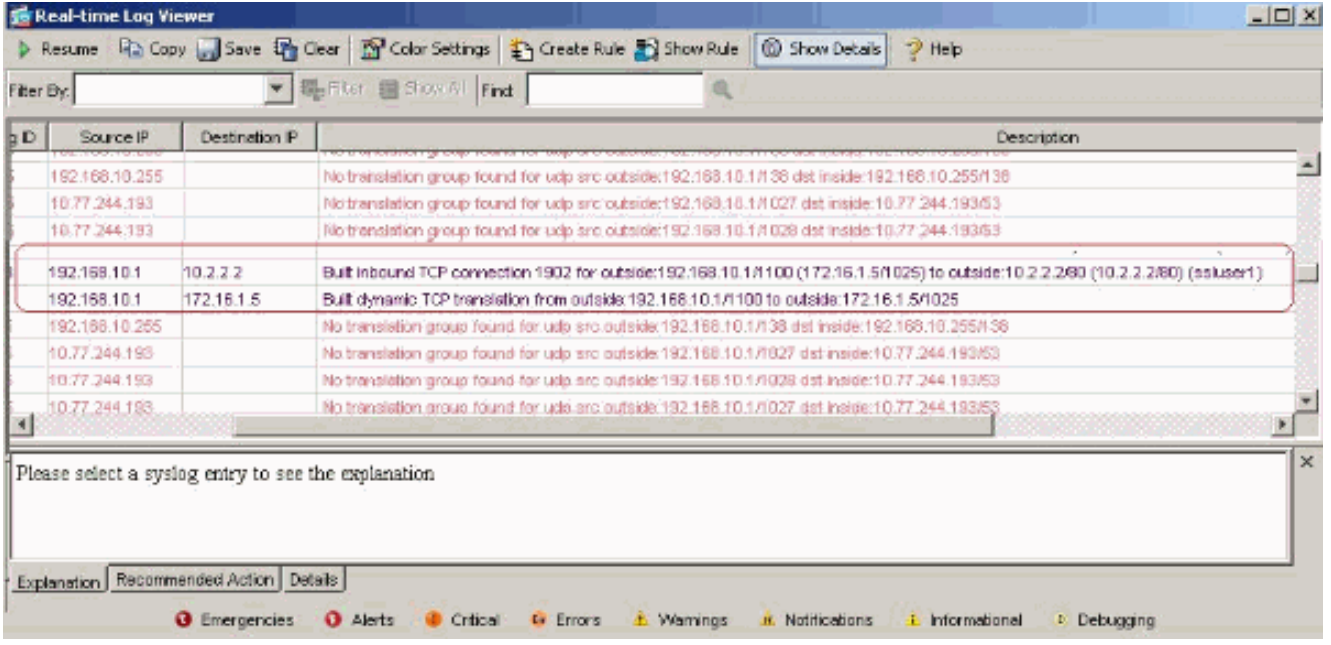

# <span id="page-22-0"></span>相關資訊

- [Cisco 5500系列調適型安全裝置產品支援](//www.cisco.com/en/US/products/ps6120/tsd_products_support_series_home.html?referring_site=bodynav)
- [ASA/PIX:允許在ASA上為VPN客戶端分割隧道的配置示例](//www.cisco.com/en/US/products/ps6120/products_configuration_example09186a0080702999.shtml?referring_site=bodynav)
- [路由器允許VPN客戶端使用分割隧道連線IPsec和Internet的配置示例](//www.cisco.com/en/US/products/hw/routers/ps274/products_configuration_example09186a0080819289.shtml?referring_site=bodynav)
- [單臂公共網際網路VPN的PIX/ASA 7.x和VPN客戶端配置示例](//www.cisco.com/en/US/products/ps6120/products_configuration_example09186a00805734ae.shtml?referring_site=bodynav)
- [帶ASDM的ASA上的SSL VPN客戶端\(SVC\)配置示例](//www.cisco.com/en/US/products/ps6120/products_configuration_example09186a008071c428.shtml?referring_site=bodynav)
- [技術支援與文件 Cisco Systems](//www.cisco.com/cisco/web/support/index.html?referring_site=bodynav)